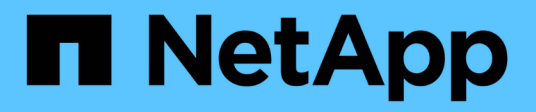

# **Using port set in SnapDrive for UNIX**

Snapdrive for Unix

NetApp August 30, 2024

This PDF was generated from https://docs.netapp.com/us-en/snapdriveunix/aix/task\_adding\_a\_port\_set\_in\_snapdrive.html on August 30, 2024. Always check docs.netapp.com for the latest.

# **Table of Contents**

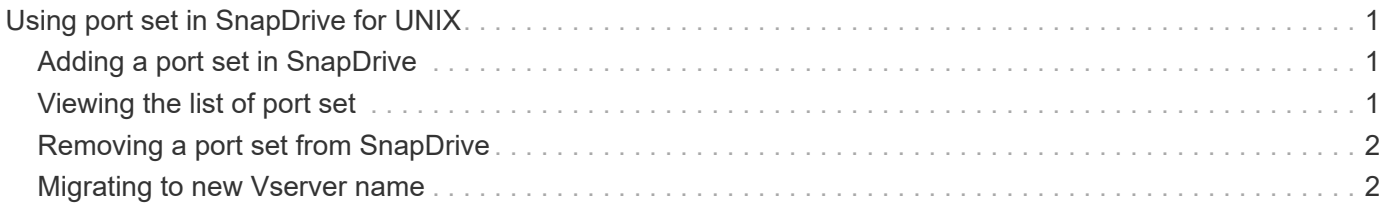

# <span id="page-2-0"></span>**Using port set in SnapDrive for UNIX**

Port set is a group of SAN data port or interface, and is used to control the path available to a host by grouping the set of SAN data port or interface.

Port set configuration is created by the storage administrator on the storage system, and it is an optional task. When there is no port set configured on the host, the host can view all the paths, depending on the host SCSI configuration limits. SnapDrive for UNIX allows the storage administrator to specify a single port set per Vserver. Therefore, there is a restriction in the number of paths that the host can view through the Vserver.

# <span id="page-2-1"></span>**Adding a port set in SnapDrive**

You can add a port set in the storage system to communicate with a Vserver. This is a one-time activity and must be done before using the storage system.

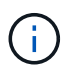

If you want to upgrade to SnapDrive 5.2 for UNIX, ensure that the earlier versions of SnapDrive for UNIX igroups are manually associated to the port set by the storage administrator.

In the following example, the storage administrator uses the Vserver name instead of an IP address, and verifies that the Vserver name is registered on a DNS server.

#### **Steps**

1. Enter the following command on the host:

```
snapdrive portset add portset_name filername [filername…]
```
*portset\_name* is the name of the port set.

*filername* is the name of the Vserver.

```
snapdrive portset add ps2 vs91
Added portset configuration for appliance: vs91
```
The port set ps2 is added successfully in SnapDrive.

## <span id="page-2-2"></span>**Viewing the list of port set**

You can use the snapdrive portset list command to view all the port sets that are configured in SnapDrive on the host.

#### **Steps**

1. Enter the following command on the host system:

```
snapdrive portset list
```

```
snapdrive portset list
appliance name Portset name
-----------------------------
vs91 ps2
```
### <span id="page-3-0"></span>**Removing a port set from SnapDrive**

You can use the snapdrive portset delete command to delete a port set that is configured in SnapDrive.

#### **Steps**

1. Enter the following command on the host system:

```
snapdrive portset delete filername [filername…]
```
*filername* is the Vserver name on which the port set is configured.

```
snapdrive portset delete vs91
Deleted portset configuration for appliance: vs91
```
The port set that is configured for SnapDrive is removed successfully.

### <span id="page-3-1"></span>**Migrating to new Vserver name**

If you have migrated from an old Vserver to a new Vserver, you must ensure that the new Vserver name is configured on the host system to execute any SnapDrive operations on the Vserver.

The following steps must be performed on the host system whenever you migrate to a new Vserver name:

#### **Steps**

1. Delete the old Vserver name that is configured using the following command:

#### **snapdrive config delete** *appliance\_name*

The old configured Vserver name is removed from the host system.

2. Delete the port set that is assigned to the old configured Vserver using the following command:

#### **snapdrive portset delete** *filername* **[***filername…***]**

3. Configure the new Vserver name using the following command:

#### **snapdrive config set** *vsadmin filername [filername…]*

4. Assign the port set using the following command:

#### **snapdrive portset add** *portset\_name* **filername [***filername…***]**

5. Migrate the new Vserver name using the following command:

#### **snapdrive config migrate set** *old\_entry new\_entry*

After you have migrated to the new Vserver, you are ready to execute SnapDrive operations in the host system for this new Vserver name.

#### **Related information**

[Migrating from old storage system to new storage system](https://docs.netapp.com/us-en/snapdrive-unix/aix/task_migrating_from_old_host_name_to_new_host_name.html)

#### **Copyright information**

Copyright © 2024 NetApp, Inc. All Rights Reserved. Printed in the U.S. No part of this document covered by copyright may be reproduced in any form or by any means—graphic, electronic, or mechanical, including photocopying, recording, taping, or storage in an electronic retrieval system—without prior written permission of the copyright owner.

Software derived from copyrighted NetApp material is subject to the following license and disclaimer:

THIS SOFTWARE IS PROVIDED BY NETAPP "AS IS" AND WITHOUT ANY EXPRESS OR IMPLIED WARRANTIES, INCLUDING, BUT NOT LIMITED TO, THE IMPLIED WARRANTIES OF MERCHANTABILITY AND FITNESS FOR A PARTICULAR PURPOSE, WHICH ARE HEREBY DISCLAIMED. IN NO EVENT SHALL NETAPP BE LIABLE FOR ANY DIRECT, INDIRECT, INCIDENTAL, SPECIAL, EXEMPLARY, OR CONSEQUENTIAL DAMAGES (INCLUDING, BUT NOT LIMITED TO, PROCUREMENT OF SUBSTITUTE GOODS OR SERVICES; LOSS OF USE, DATA, OR PROFITS; OR BUSINESS INTERRUPTION) HOWEVER CAUSED AND ON ANY THEORY OF LIABILITY, WHETHER IN CONTRACT, STRICT LIABILITY, OR TORT (INCLUDING NEGLIGENCE OR OTHERWISE) ARISING IN ANY WAY OUT OF THE USE OF THIS SOFTWARE, EVEN IF ADVISED OF THE POSSIBILITY OF SUCH DAMAGE.

NetApp reserves the right to change any products described herein at any time, and without notice. NetApp assumes no responsibility or liability arising from the use of products described herein, except as expressly agreed to in writing by NetApp. The use or purchase of this product does not convey a license under any patent rights, trademark rights, or any other intellectual property rights of NetApp.

The product described in this manual may be protected by one or more U.S. patents, foreign patents, or pending applications.

LIMITED RIGHTS LEGEND: Use, duplication, or disclosure by the government is subject to restrictions as set forth in subparagraph (b)(3) of the Rights in Technical Data -Noncommercial Items at DFARS 252.227-7013 (FEB 2014) and FAR 52.227-19 (DEC 2007).

Data contained herein pertains to a commercial product and/or commercial service (as defined in FAR 2.101) and is proprietary to NetApp, Inc. All NetApp technical data and computer software provided under this Agreement is commercial in nature and developed solely at private expense. The U.S. Government has a nonexclusive, non-transferrable, nonsublicensable, worldwide, limited irrevocable license to use the Data only in connection with and in support of the U.S. Government contract under which the Data was delivered. Except as provided herein, the Data may not be used, disclosed, reproduced, modified, performed, or displayed without the prior written approval of NetApp, Inc. United States Government license rights for the Department of Defense are limited to those rights identified in DFARS clause 252.227-7015(b) (FEB 2014).

#### **Trademark information**

NETAPP, the NETAPP logo, and the marks listed at<http://www.netapp.com/TM>are trademarks of NetApp, Inc. Other company and product names may be trademarks of their respective owners.